Punkt.

- Ensure you have an internet connection (SIM data or WLAN).
- Ensure you have completed My Account set up.  $2.$
- Use this guide to configure Email with your online Apostrophy email account (refer to  $3.$ kb.aphy.app/documentation/generic-imap-client-setup-guide and kb.aphy.app/faq/for further information).
- Tap Email on the Home screen, then tap NEXT.  $4.$
- Enter your aphy.io email address (the one used for My Account set up) then tap NEXT.  $5.$

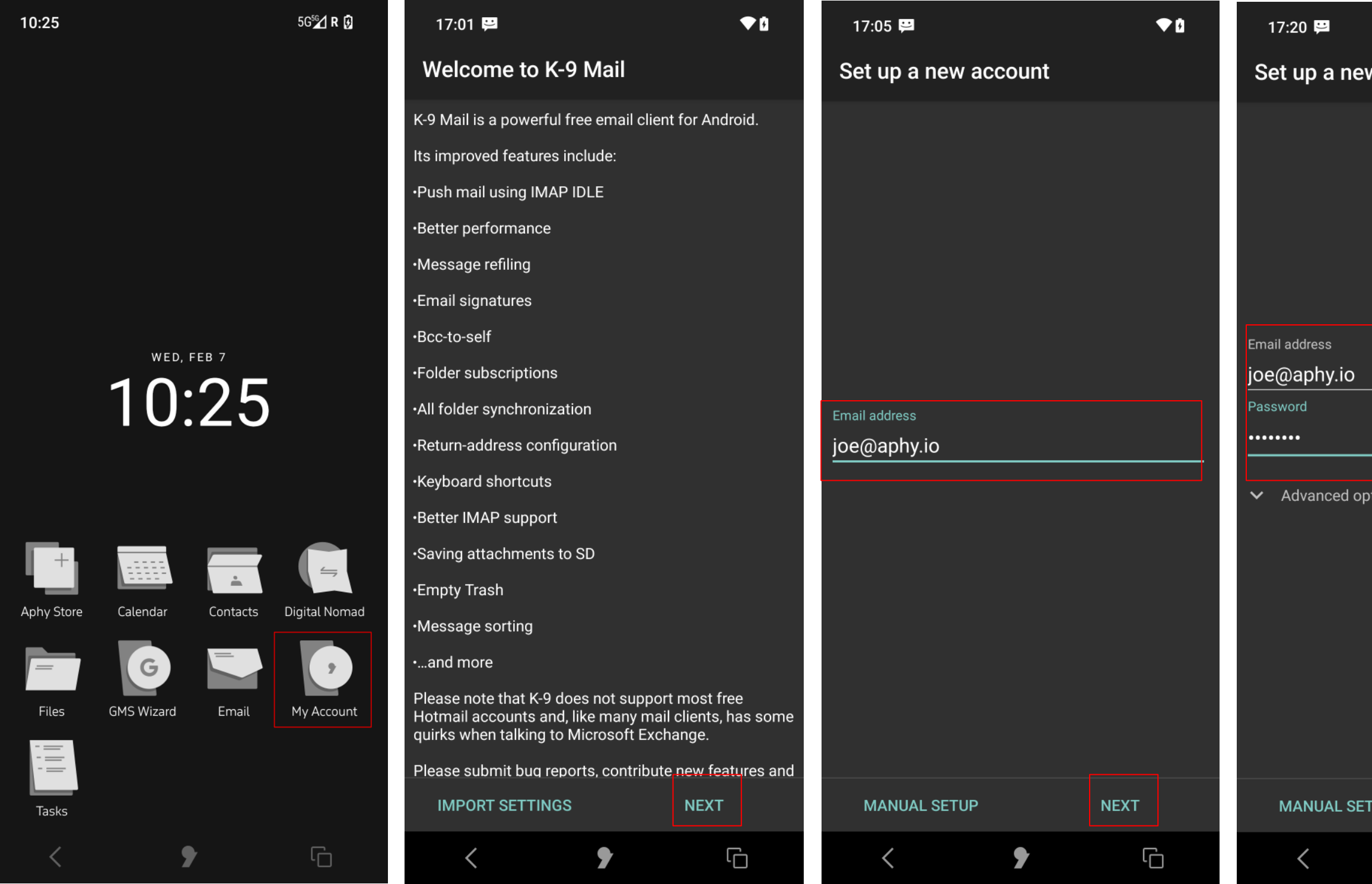

How to configure Email with Apostrophy Webmail with the MCo2

- Enter your password (the one used for My Account set up) then tap NEXT. 6.
- Tap to select IMAP. 7.
- Edit the IMAP server setting to imap.aphy.app then tap NEXT

Note that if you do not change .io to .app the following error message will be displayed.

### Setup could not finish

Cannot connect to server. Unable to connect)

**CONTINUE EDIT DETAILS** 

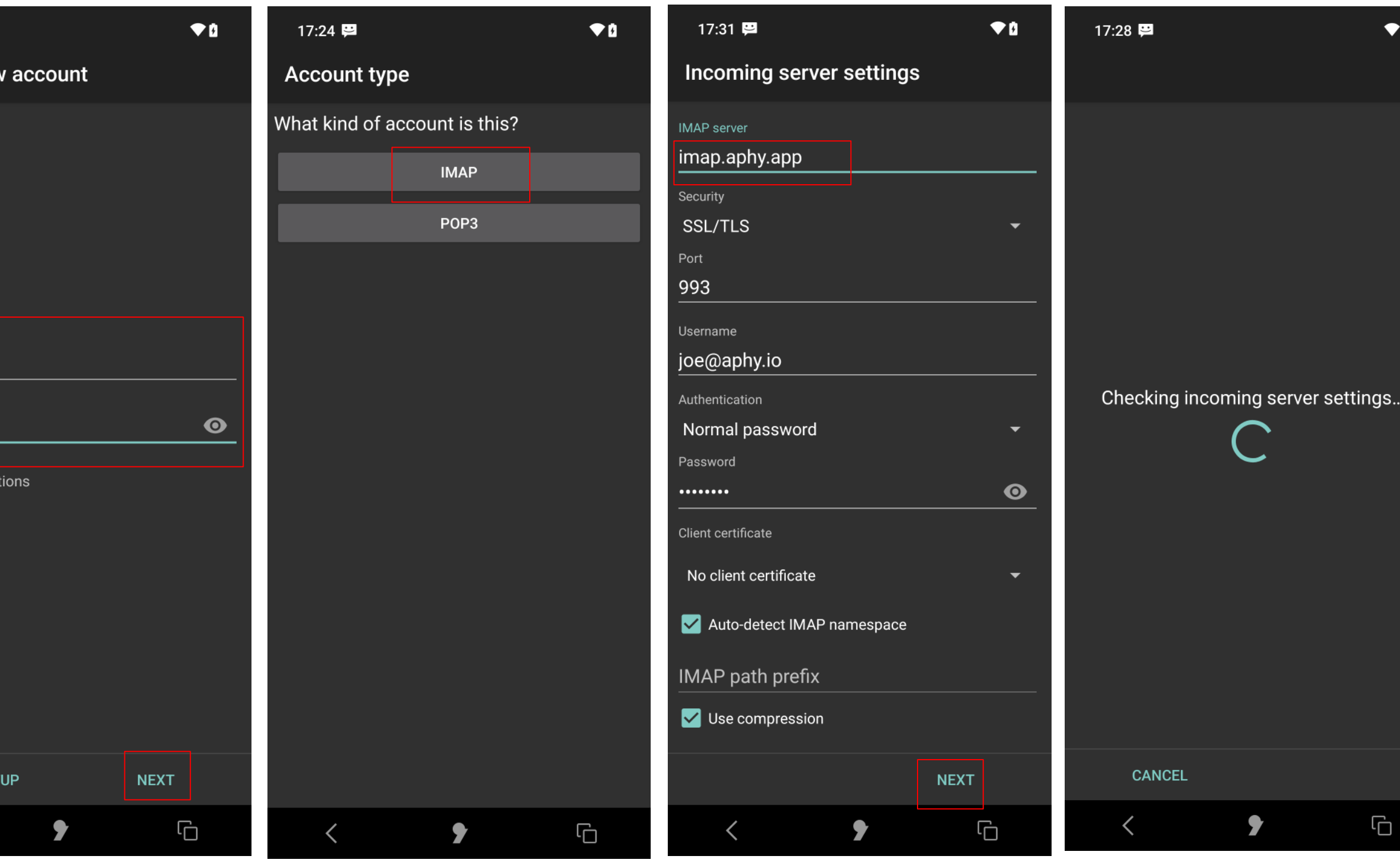

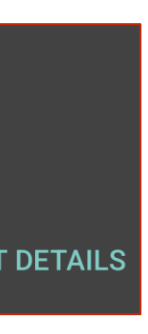

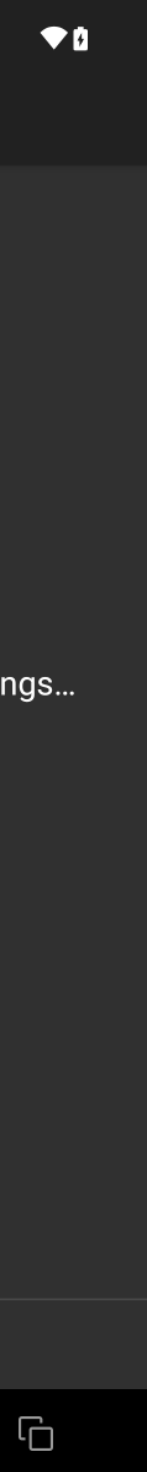

- 9. Configure the Outgoing server settings as follows, then tap NEXT.
- 10. Edit the SMTP server settings to smtp.aphy.app.
- 11. Change the Security setting to STARTTLS.
- 12. Modify Account options as preferred then tap NEXT.
- 13. Complete the optional account details then tap DONE.
- 14. Enter your aphy.io email address (the one used for My Account set up) then tap NEXT. 19. Tap your Aphy account.
- 15. The Inbox of your aphy.io email account will appear with your emails.

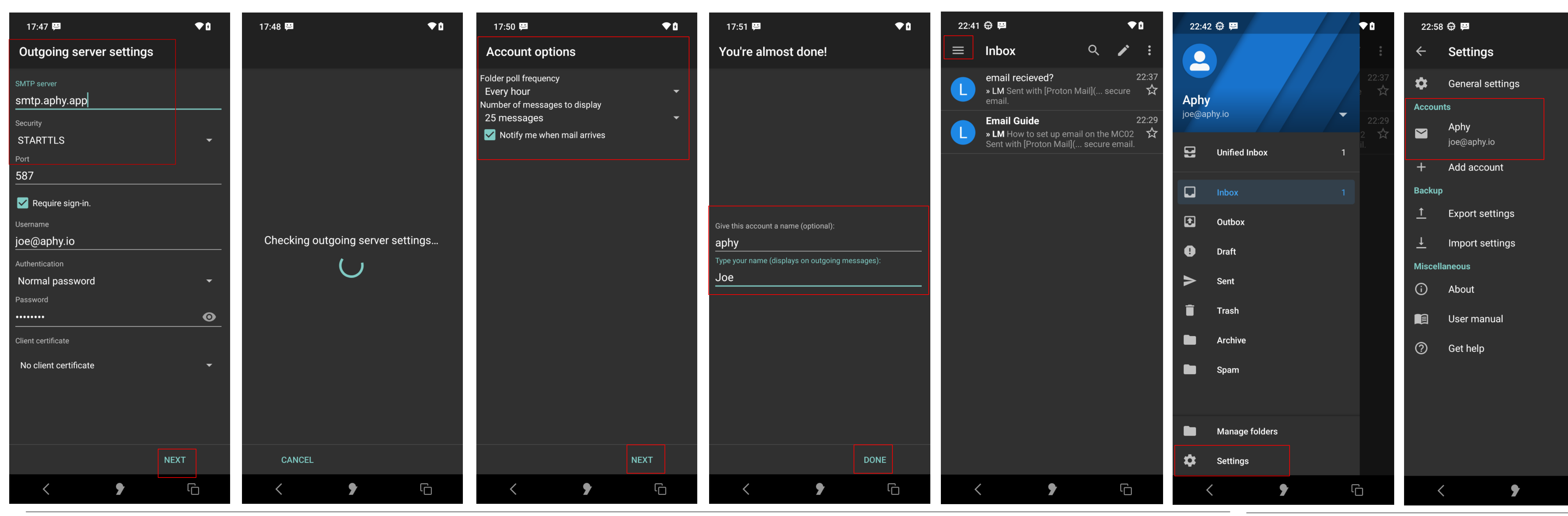

How to configure Email with Apostrophy Webmail with the MCo2

- 16. Tap the 4 horizontal bars to view and manage the folders that you added and configured in your webmail account.
- 17. Note, there isn't currently an option to add folders in K-9 mail. This can be done in your webmail settings.
- 18. Tap Settings.

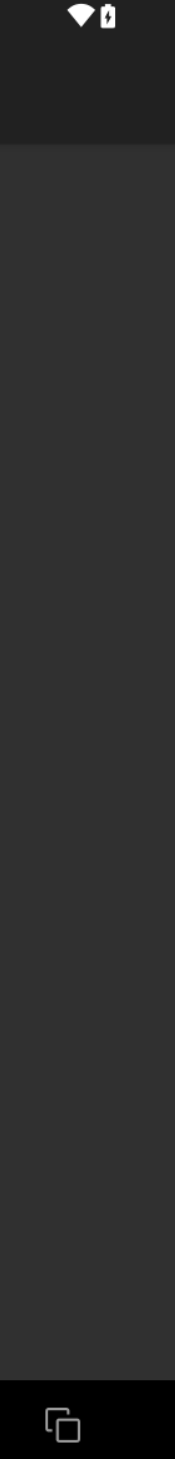

19. Tap Folders.

20. Configure the folders by tapping each one and setup as per your webmail preferences.

- 21. For example, tap Draft folder then change Automatic (None) to Draft. This will ensure that your email drafts will be stored in the Drafts folder.
- 22. Do this for each folder to ensure that your emails are stored as per your webmail designated folders.

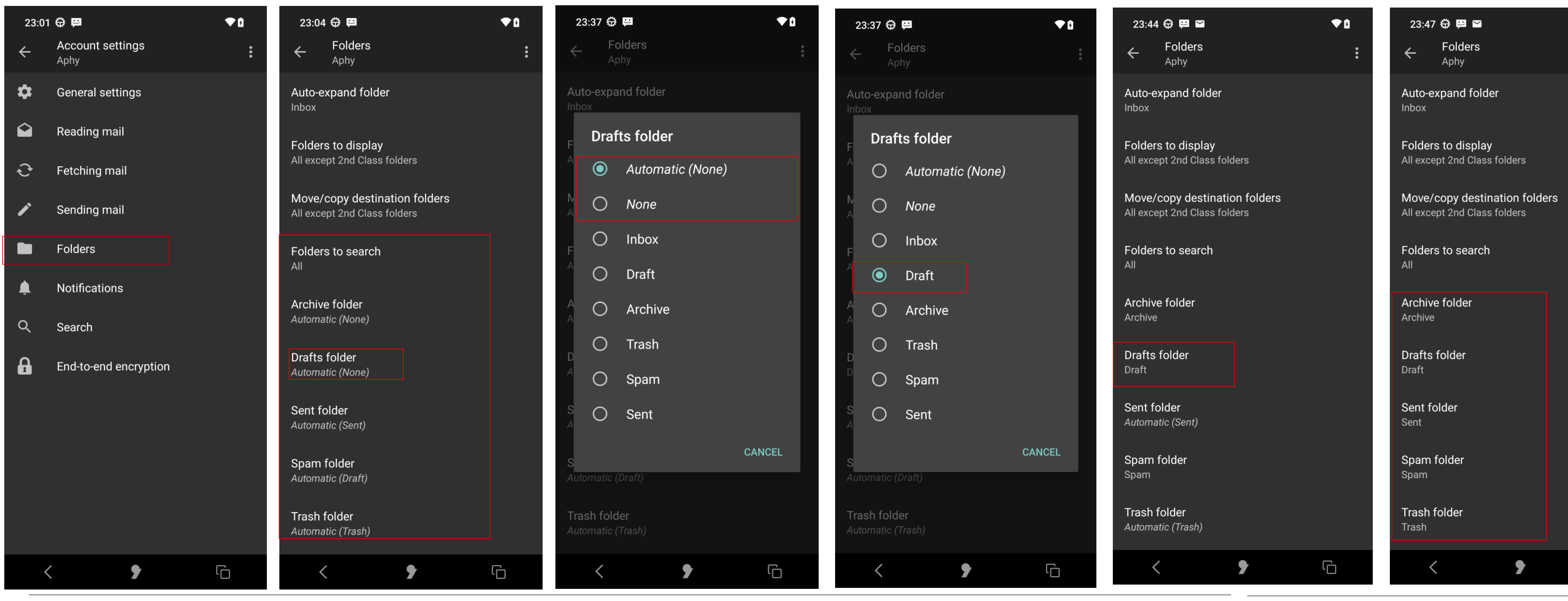

How to configure Email with Apostrophy Webmail with the MCo2

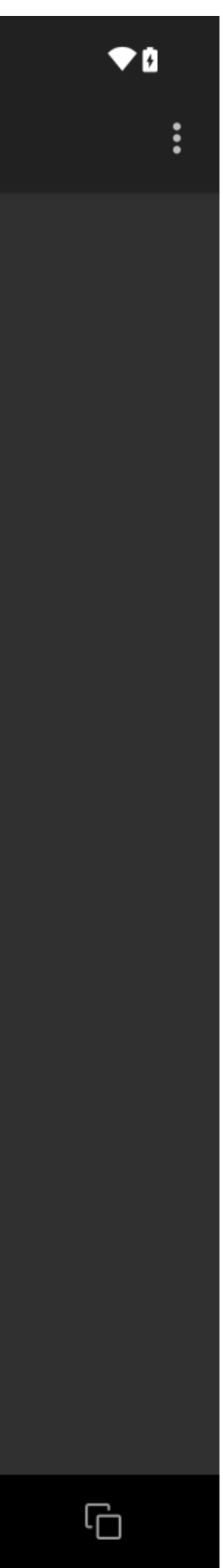

23. Return to Account settings.

24. Proceed to configure your other preferences. For example, tap Fetching mail, select the item to configure and modify as preferred. To modify how often the server is checked for new emails, tap Folder poll frequency and set as preferred.

25. Continue configuring as preferred.

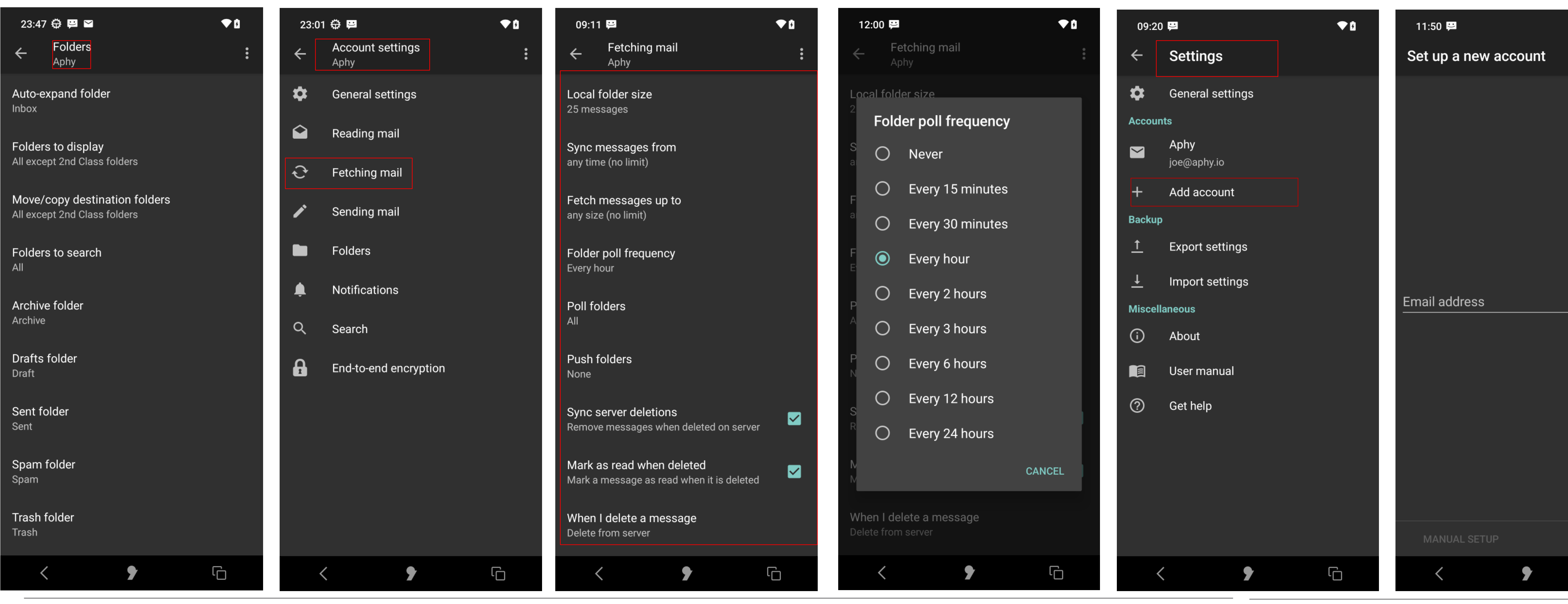

How to configure Email with Apostrophy Webmail with the MCo2

26. You can add and configure another email account in Settings tap Add account.

27. Follow the same process as before, referring to your other email provider server. settings and the information at docs.k9mail.app/en/6.400/accounts/add/.

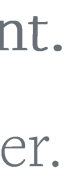

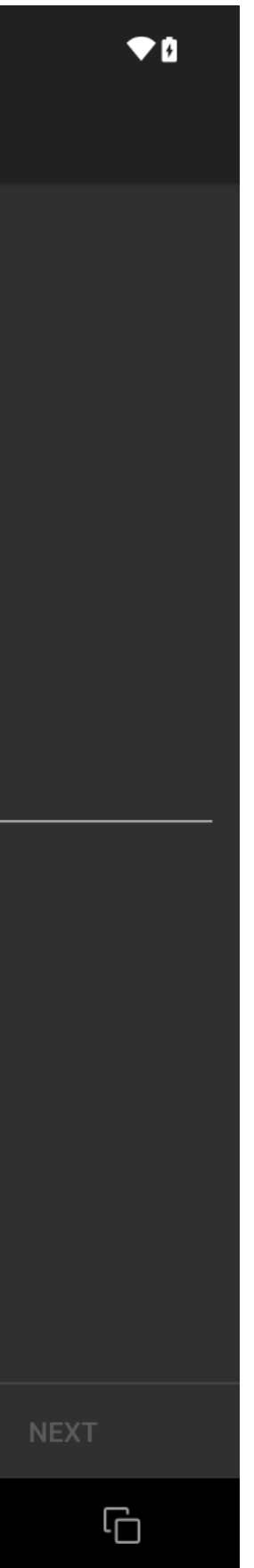

punkt.ch<br>info@punkt.ch

Tel +41 91 924 9003<br>Fax +41 91 924 9004

Punkt Tronics AG<br>Via Losanna 4<br>CH-6901 Lugano<br>Switzerland

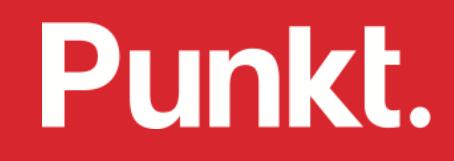